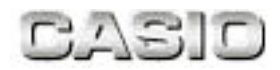

# PenAssist2機能解説書

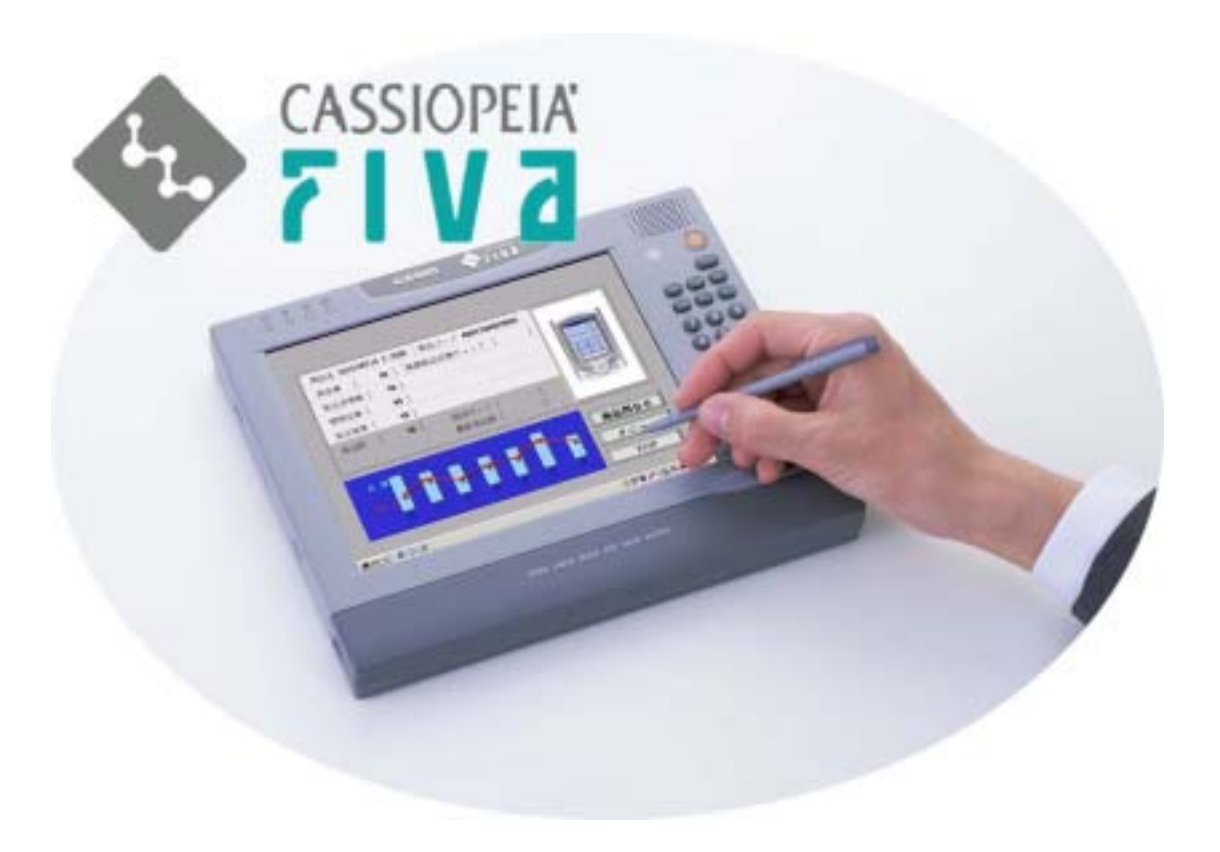

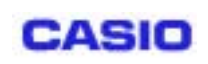

版 : 第1版 頁  $\therefore$  1/12

# 目次

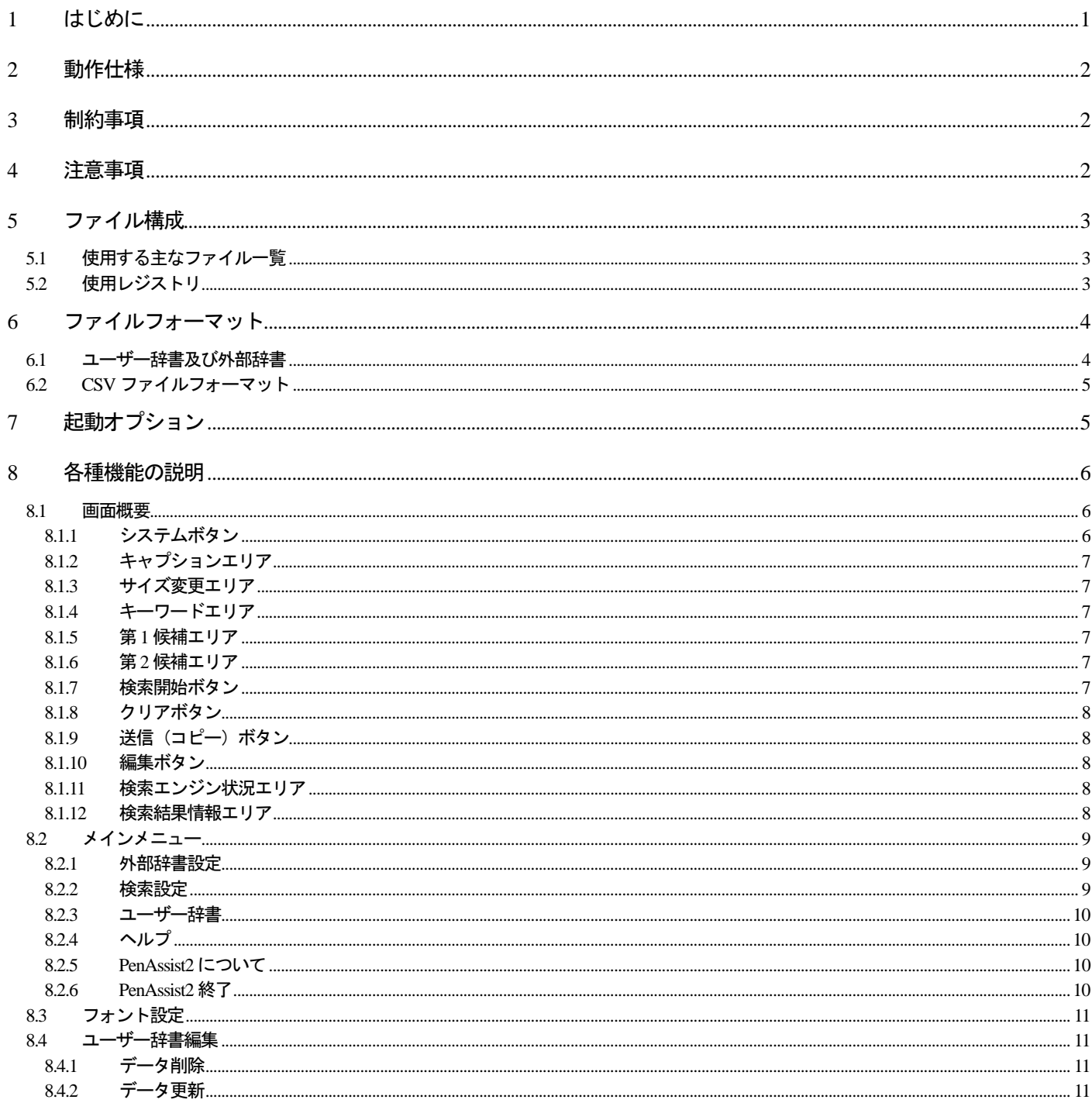

<span id="page-2-0"></span>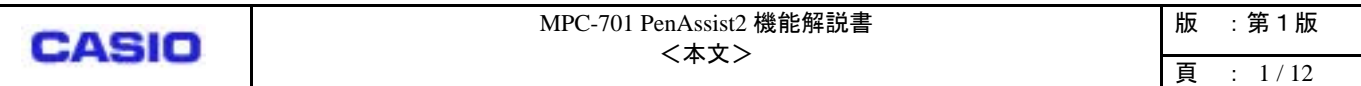

## はじめに

PenAssist2 は MobileWriter による手書き文字入力機能を補助するアプリケーションです。MobileWriter で入力した文字をキーワードとし、 Microsoft ACCESS データベースファイルからキーワードを含んだデータと置きかえることにより、手書き入力の簡略化を目的とします。

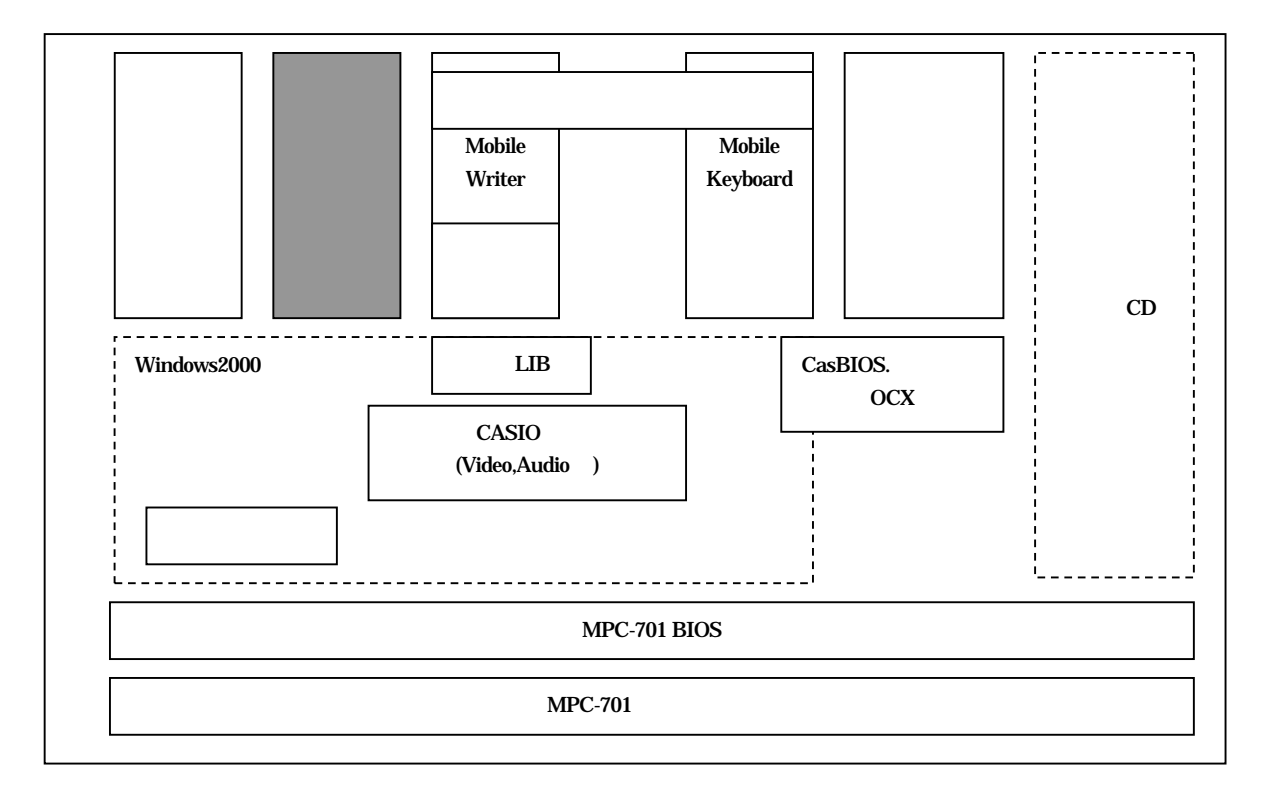

<span id="page-3-0"></span>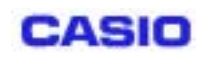

## **1** 動作仕様

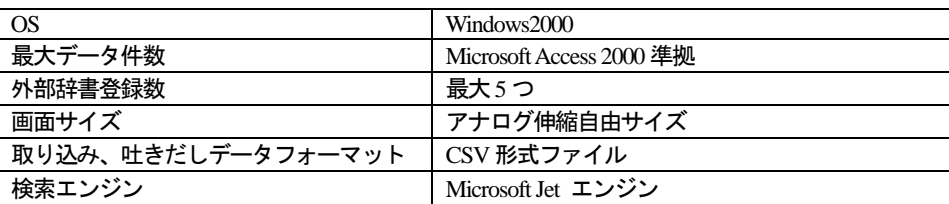

## **2** 制約事項

- ¾ PenAssist2 で使用できるフォーマットの辞書ファイル以外が登録された際、検索時にエラーを出すことがあります。
- ¾ 検索中は MobileWriter による文字入力等を行うと、字飛びの原因となります。検索中に文字認識はしないでください。
- ¾ クリアボタンを押しても第1、第2 候補内に選択枠が残る場合があります。
- ¾ ダブルクォーテーション ( " ) やコンマ( , )がユーザー辞書に登録されていると正常にエクスポートできません。
- ¾ 検索中及びソート中に処理を中断することはできません。
- ¾ データに正規表現用文字列(\*,?)が含まれている場合、正常に検索できません。

## **3** 注意事項

- ¾ 前バージョンの辞書ファイル及びCSV ファイルは使用できません。必ず、PenAssist2 用のファイルを使用してください。
- ¾ ユーザー辞書が非常に大きい場合、CSV ファイルへのエクスポートに時間がかかります。

<span id="page-4-0"></span>**CASIO** 

# **4** ファイル構成

## **4.1** 使用する主なファイル一覧

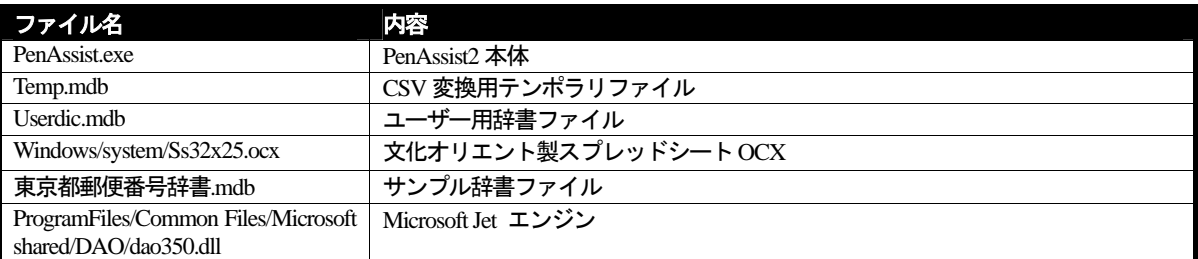

## **4.2** 使用レジストリ

[HKEY\_CURRENT\_USER¥Software¥Casio¥PENASSIST2]

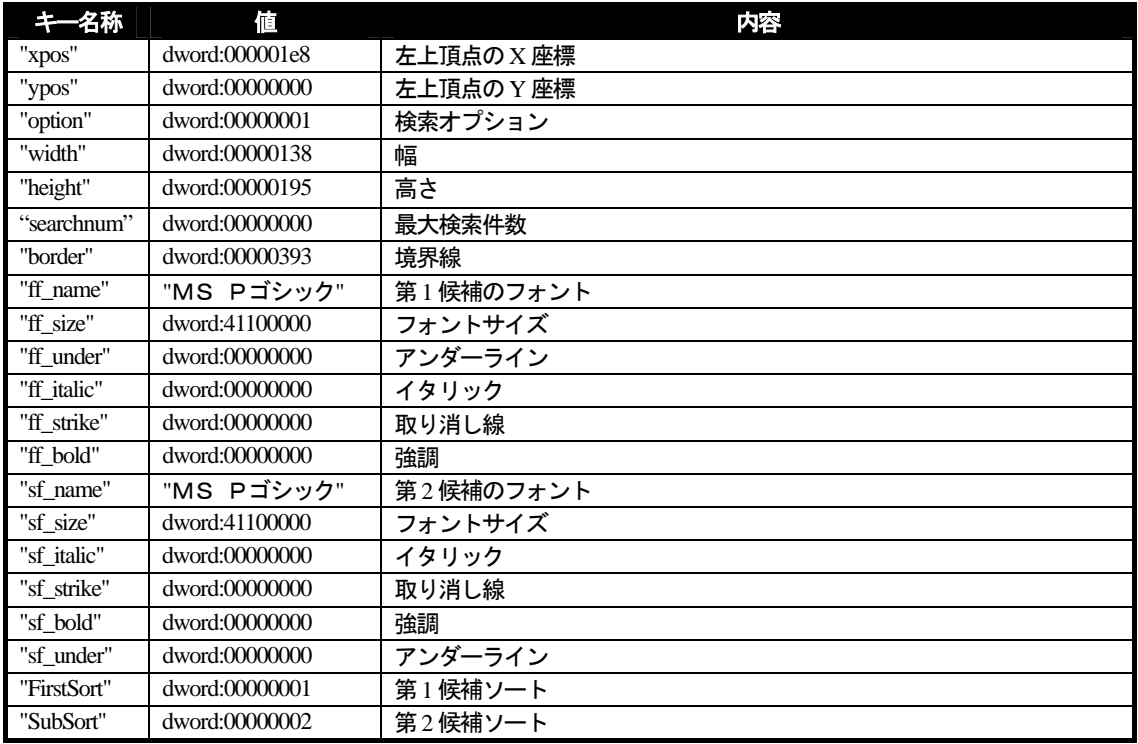

[HKEY\_CURRENT\_USER¥Software¥Casio¥PENASSIST2¥dic]

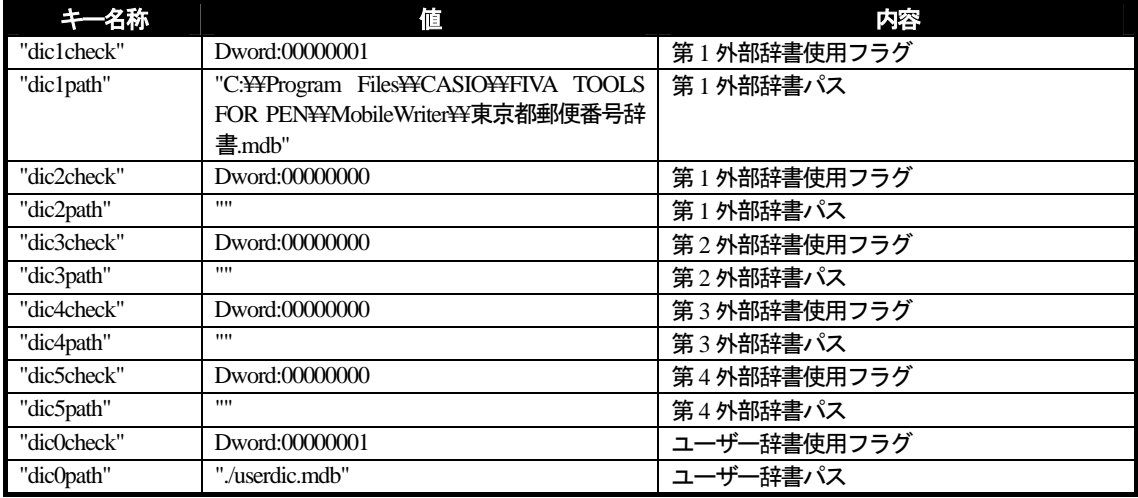

<span id="page-5-0"></span>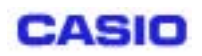

## MPC-701 PenAssist2 機能解説書 |版 :第1版 <本文> 頁 : 4 / 12

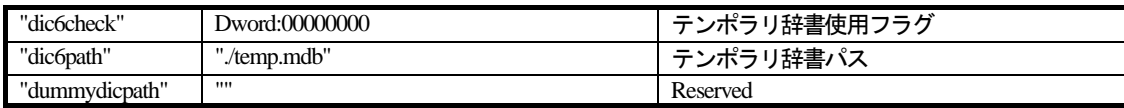

## **5** ファイルフォーマット

## **5.1** ユーザー辞書及び外部辞書

互換性:Microsoft Access 2000 データベースファイル(\*.mdb)

テーブル名称:PenAssist

フィールド名: keyword, fieldname, fieldvalue, fieldcheck

各フィールドのフォーマット及び内容:

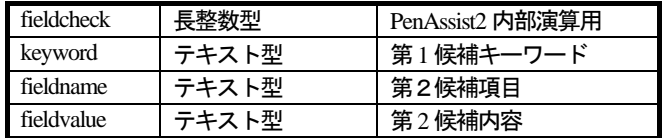

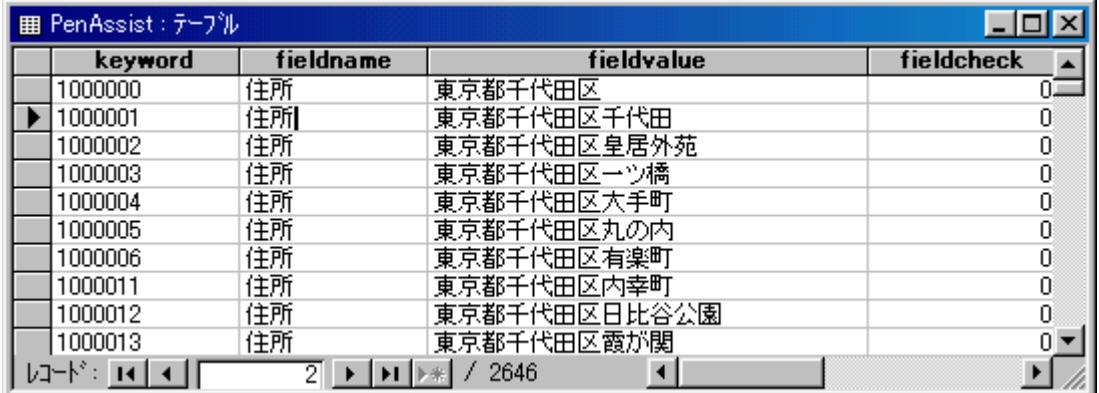

#### 図 **1** フィールド概要

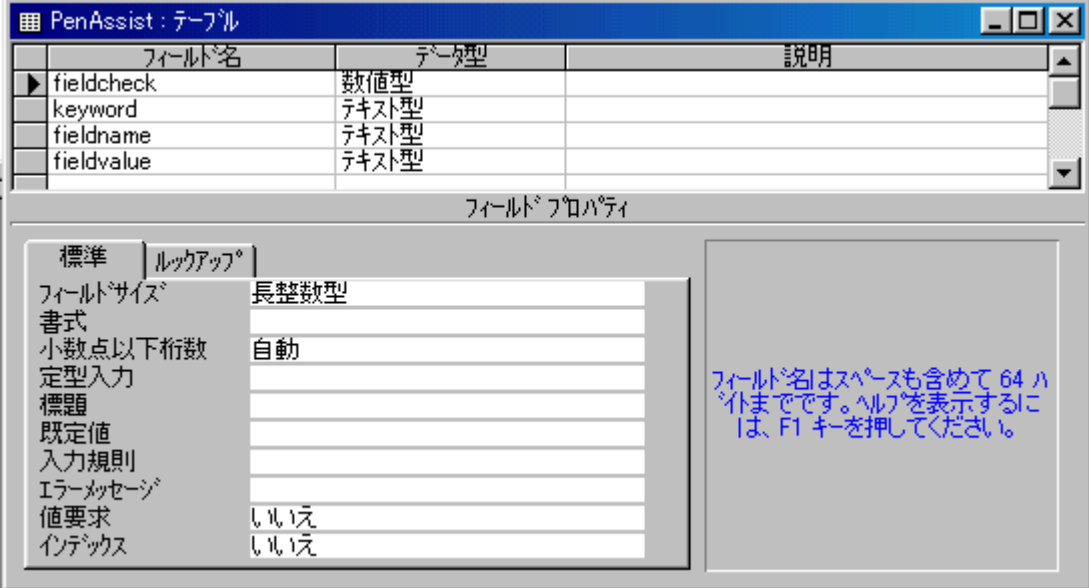

図 **2** 各項目詳細

<span id="page-6-0"></span>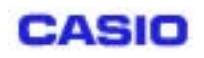

### **5.2 CSV** ファイルフォーマット

東京都郵便番号辞書を CSV ファイルにした場合の例を参照してください。

"keyword","fieldname","fieldvalue","fieldcheck" "1000000","住所","東京都千代田区",0 "1000001","住所","東京都千代田区千代田",0 "1000002","住所","東京都千代田区皇居外苑",0 "1000003","住所","東京都千代田区一ツ橋",0 "1000004","住所","東京都千代田区大手町",0 "1000005","住所","東京都千代田区丸の内",0 "1000006","住所","東京都千代田区有楽町",0 "1000011","住所","東京都千代田区内幸町",0 "1000012","住所","東京都千代田区日比谷公園",0 "1000013","住所","東京都千代田区霞が関",0 "1000014","住所","東京都千代田区永田町",0 "1000100","住所","東京都大島大島町",0 "1000101","住所","東京都大島大島町元町",0

ユーザーが CSV を作成する際は、FieldCheck の項目は常に0 にしてください。 データに \* (アスタリスク) や, (コンマ) が存在していると正常に動作しません。

# **6** 起動オプション

PenAssist.exe [-nosplash] -nosplash オプション: スプラッシュスクリーンを起動時に出しません。 <span id="page-7-0"></span>**CASIO** 

## **7** 各種機能の説明

#### **7.1** 画面概要

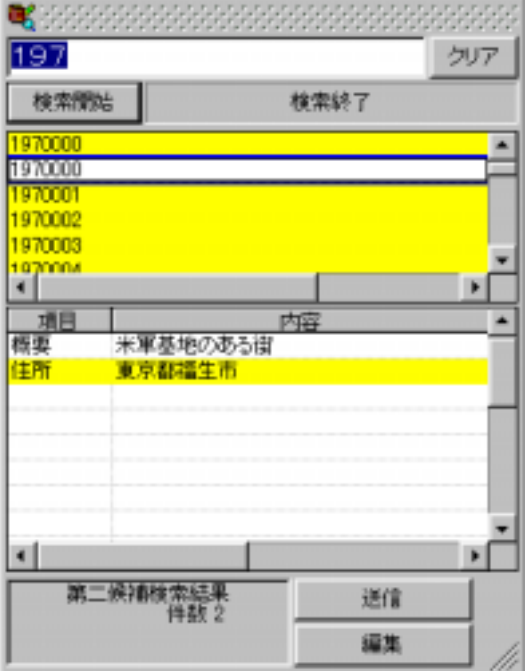

図 **3 PenAssist2** メイン画面概要

#### **7.1.1** システムボタン

PenAssist2 のメインメニューです。以下の項目が存在します。

#### 外部辞書設定:

外部辞書を設定します。([7.2.1](#page-10-1)参照)

#### 検索設定:

検索条件や検索後のソート方法を設定します。([7.2.2](#page-10-2)参照)

#### ユーザー辞書(インポート、エクスポート):

ユーザー辞書から CSV へ、CSV からユーザー辞書へ変換します。([7.2.3](#page-11-1)参 照) 図 **4** メインメニュー

#### **PenAssist2** について:

バージョン情報を表示します。([7.2.5](#page-11-2)参照)

#### ヘルプ:

ヘルプを表示します。([7.2.4](#page-11-3)参照)

#### **PenAssist2** 終了:

PenAssist2 を終了します。

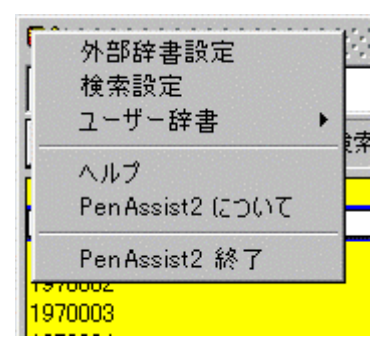

<span id="page-8-0"></span>**CASIO** 

#### **7.1.2** キャプションエリア

PenAssist2 を移動させるにはこの部分をドラッグします。

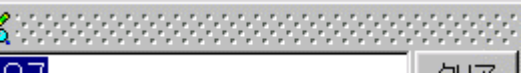

図 **5** キャプションエリア

#### **7.1.3** サイズ変更エリア

PenAssist2 のサイズを移動するにはこの部分をドラッグします。ただし、ある一定の大きさ以上は小 さく出来ません。

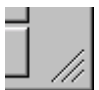

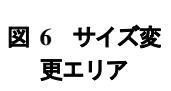

#### **7.1.4** キーワードエリア

MobileWriter から起動された場合は、MobileWriter で選択されている文字列が ここに入ります。

連携していない場合は、ここに直接文字を入力します。この場合、ここに入 力&表示されている文字に対して検索を行います。表示されている文字の一 部を検索対象とする場合は、その部分を選択状態にしてください。選択状態 にある文字列が存在する場合は、その文字列のみを検索対象とします。

#### **7.1.5** 第**1** 候補エリア

キーワードから検索を行った結果を一覧で表示します。 ユーザー辞書から検索された項目に関しては白色の背景で、外部 辞書から検索された項目に関しては黄色の背景で表現されます。 ユーザー辞書にも外部辞書にも同じキーワードが存在している 場合には、ユーザー辞書から検索されたものと同じく白色の背景 で表現されます。

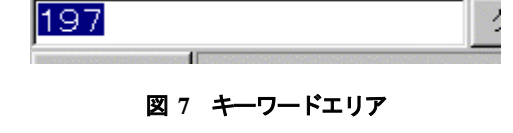

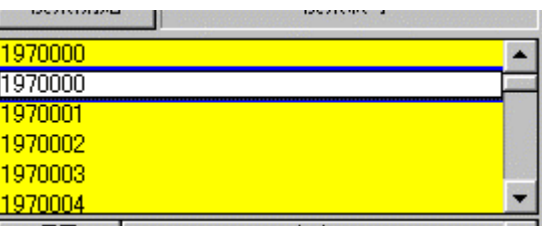

図 **8** 第**1** 候補エリア

#### **7.1.6** 第**2** 候補エリア

第1 候補から選択したキーワードに対し、再度検索した結果を一 覧で表示します。

ユーザー辞書から検索された項目に関しては白色の背景で、外部 辞書から検索された項目に関しては、黄色の背景で表現されます。

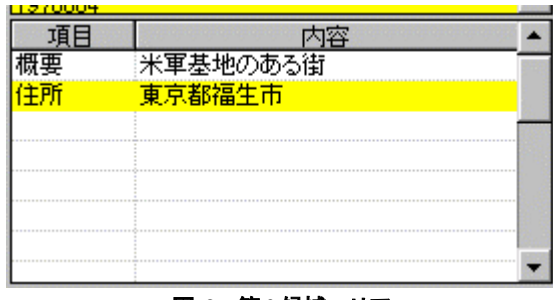

図 **9** 第**2** 候補エリア

#### **7.1.7** 検索開始ボタン

キーワードエリア内の一部、もしくは全体が選択状態の時に、その文字列を対象として検索 が開始されます。 <sup>図</sup> **10** 検索開始ボタン

検索開始

<span id="page-9-0"></span>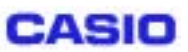

MPC-701 PenAssist2 機能解説書 インプレント インタントリック あいちょう あいちょう あいちょう しょうかい はんしょう <本文> 頁 : 8 / 12

#### **7.1.8** クリアボタン

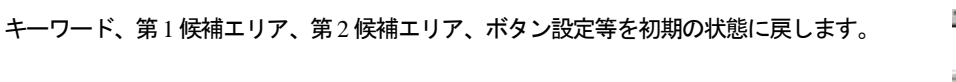

#### **7.1.9** 送信(コピー)ボタン

MobileWriter と連携している場合は、第 1 候補もしくは第 2 候補で選択されているセルの

内容をMobileWriter へ送信します。 MobileWriter では、送信された文字列が送信前の文字列に対し上書きされます。 MobileWriter と連携していない場合は、第 1 候補もしくは第 2 候補で選択されている項目 の内容がクリップボードへコピーされます。

#### **7.1.10** 編集ボタン

第1 候補もしくは第2 候補に希望する項目がなかった場合、ユーザー辞書に登録&編集す ることが出来ます。編集するには編集したいキーワードに対し、最低1度は検索を行って ください。

**7.1.11** 検索エンジン状況エリア

現在の検索状況やソート状況を表示します。

**7.1.12** 検索結果情報エリア

検索された件数などを表示します。

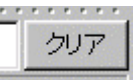

図 **11** クリア ボタン

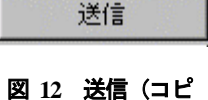

ー)ボタン

検索終了

図 **14** 検索エンジン状況エリア

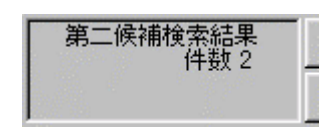

図 **15** 検索結果情報エリア

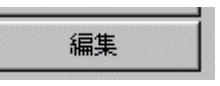

図 **13** 編集ボタン

<span id="page-10-0"></span>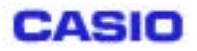

#### **7.2** メインメニュー

#### <span id="page-10-1"></span>**7.2.1** 外部辞書設定

PenAssist2 では編集可能なユーザー辞書の他に、参照の み可能な外部辞書を5 つまで設定することが可能です。 外部辞書を登録するには、5 つのうち、空いているエリ アもしくは交換したい辞書ファイルのあるエリアで「参 照」ボタンを押し、PenAssist2 辞書ファイルを選択設定 してください。実際に登録した辞書を検索対象とする場 合は、左にあるチェックボックスにチェックを付けるこ とで設定します。また、辞書ファイルを選択した際に自 動的にPenAssist2で対応しているフォーマットであるか どうかのチェックを行います。PenAssist2 で対応してい ない場合は、辞書名の部分に「ファイル構成が異なりま す」とメッセージが表示され、使用することはできませ ん。

#### (注意)

現在のバージョン(ver.1.0.6)では、登録された時点で、 PenAssist2 で使用できるフォーマットかどうかのチェッ クを行っておりますが、内容すべてに対してチェックし ていませんので、登録時にエラー検出されず、使用中に エラーが発生する場合があります。

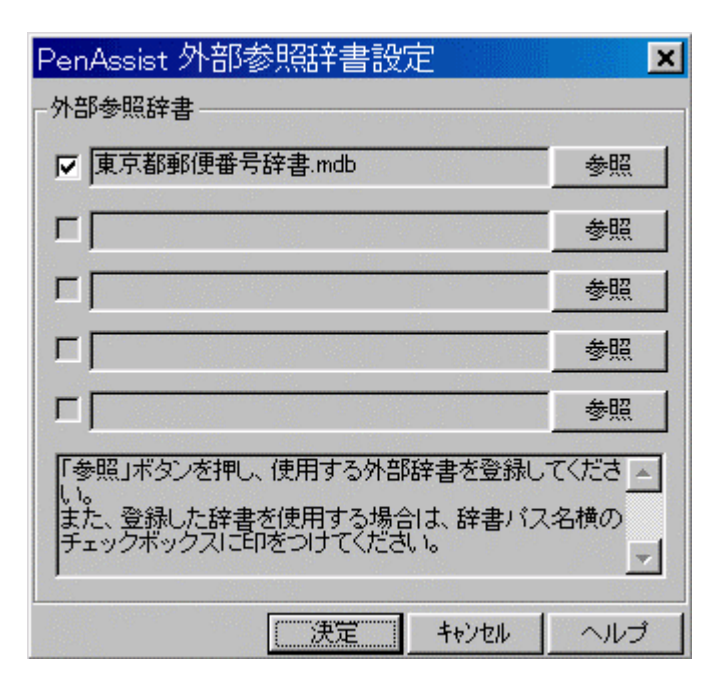

図 **16** 外部辞書設定

#### <span id="page-10-2"></span>**7.2.2** 検索設定

辞書内容の検索条件を設定します。検索条件に全角 半角の区別はなく、同一として扱われます。 また、検索にはワイルドカード(\*)を使用すること ができます。

#### 検索オプション:

キーワードが先頭以外に存在している場合で も候補として扱います。

#### 最大検索数制限:

格辞書から検索する最大件数を制限します。 制限なし、10 件、50 件、100 件、200 件、500 件、1000 件から選択してください。非常に大 きな辞書を検索させる場合に有効です。

#### ソート:

検索終了時に自動的に検索結果をソートしま す。検索結果件数が多い場合、時間のかかる場 合があります。

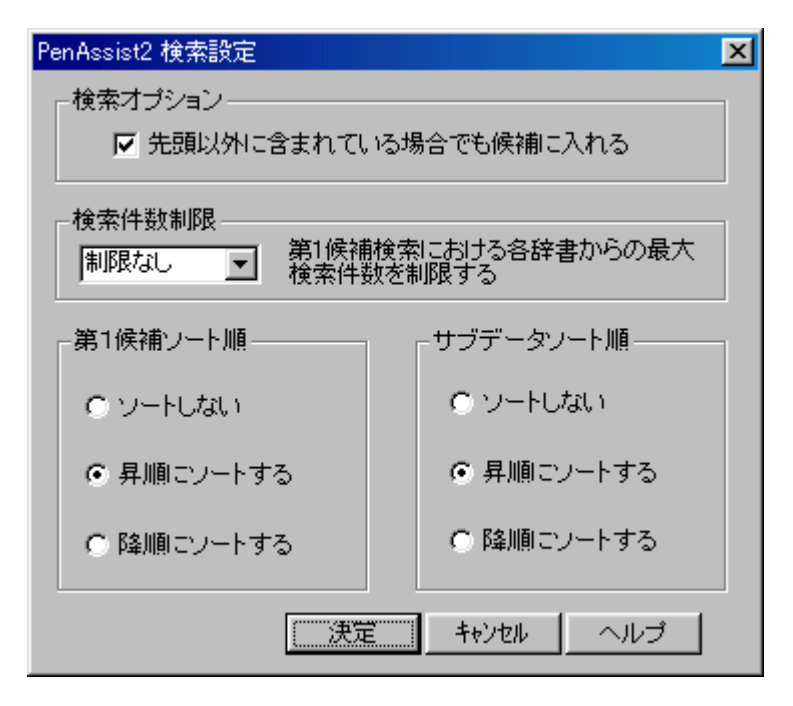

図 **17** 検索設定

<span id="page-11-0"></span>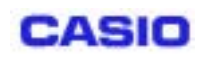

MPC-701 PenAssist2 機能解説書 インプレント インタントリック あいちょう あいちょう あいちょう しょうかい はんしょう <本文> 頁 : 10 / 12

#### **7.2.3** ユーザー辞書

#### <span id="page-11-1"></span>**7.2.3.1** インポート

CSV 形式のファイルをユーザー辞書(userdic.mdb)へ変換します。こ の際、既存のユーザー辞書は削除されます。 また、PenAssist2 用にフォーマットされた CSV ファイルではない 場合、エラーを表示して終了します。

変換中は変換状況を表示するインジケーターを表示します。デー タ件数が多い場合、時間のかかることがあります。 図 **18** インポートインジケータ

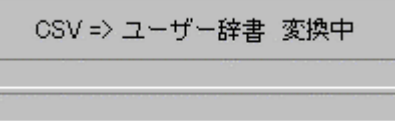

(注意)

PenAssist2 で変換可能な CSV ファイルかどうかのチェックを行っていますが、すべての項目及びデータに関してチェックし ていません。よって、作成されたユーザー辞書を検索した場合エラーの出ることがあります。データ件数が多い場合、時間 のかかることがあります。

#### **7.2.3.2** エクスポート

ユーザー辞書の内容をCSV形式のファイルへ変換します。この際、 既存のユーザー辞書は保持されます。 変換中は変換状況を表示するインジケーターを表示します。

ユーザー辞書 => OSV 変換中

#### 図 **19** エクスポートインジケータ

<span id="page-11-3"></span>**7.2.4** ヘルプ

MobileWriter のヘルプを表示します。

#### <span id="page-11-2"></span>**7.2.5 PenAssist2** について

バージョン情報を表示します。

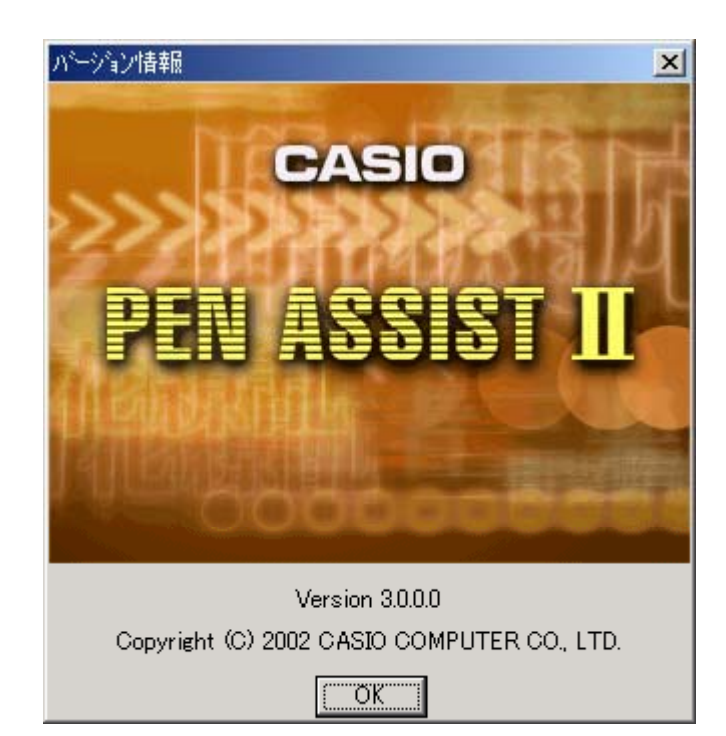

<sup>図</sup> **20** バージョン情報 **7.2.6 PenAssist2** 終了

PenAssist2 を終了します。

<span id="page-12-0"></span>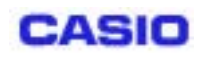

#### **7.3** フォント設定

PenAssist2 では、第1 候補エリア、第2 候補エリアの文字種 及び大きさを指定することが可能です。

それぞれのエリア内を右クリックするとフォント設定メニ ューが表示され、フォント設定ダイアログにて設定します。 各々のデフォルトは「MS P ゴシック」「標準」「9 ポイント」 「日本語」です。

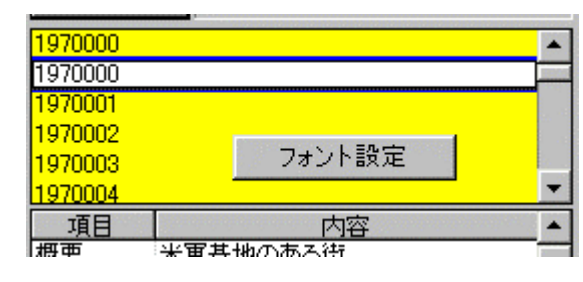

#### 図 **21** フォント設定メニュー

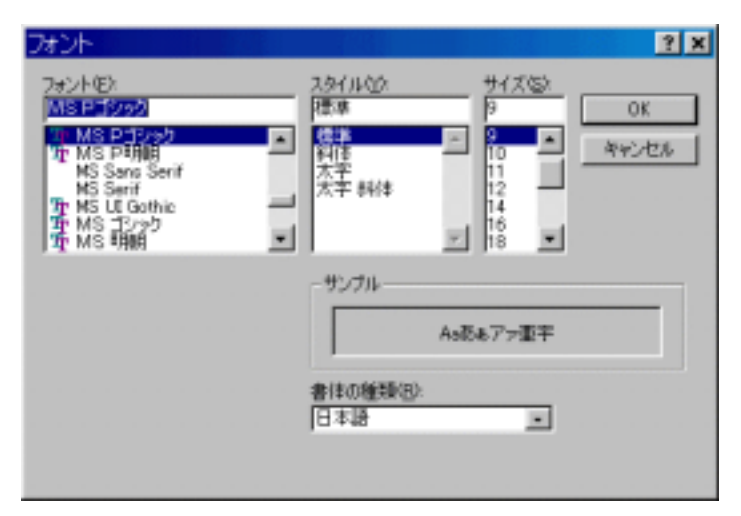

図 **22** フォント設定ダイアログ

#### **7.4** ユーザー辞書編集

キーワード検索後、「編集」ボタンを押下します。 ユーザー辞書のデータは白色の背景で、外部辞書のデータは黄色の背景で表現されます。

#### **7.4.1** データ削除

キーワード横の「削除」ボタンを押下すると、ユーザー辞書に登録されているキーワード関連項目すべて(白い背景のデータすべて) が削除され、ユーザー辞書からそのキーワードがなくなります。また、ユーザー辞書に登録されているデータ1つを削除する場合、 削除するセルを右クリックし、メニュー内の「削除」を選択します。 外部辞書に登録されているデータ(黄色の背景)を削除することはできません。

#### **7.4.2** データ更新

セル内容を変更する場合、変更するセル上でダブルクリックするか、右クリックで「貼り付け」を選択するか、直接上書きをしてく ださい。

外部辞書に登録されているデータ(黄色の背景)を変更することはできません。

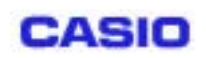

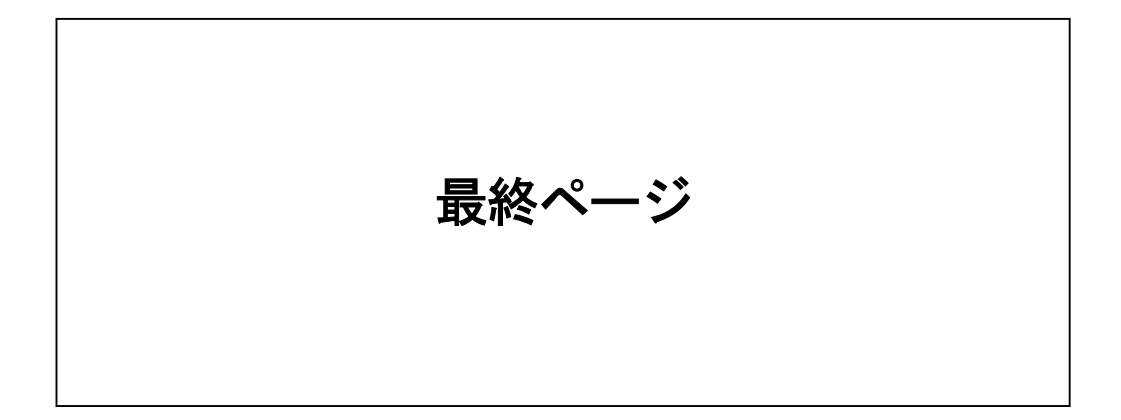